### **1.**教育局新校務系統連結**:(**首頁**-**最新消息**-**成績新系統**) (**請務必使用 **Google Chrome** 瀏灠器**)**

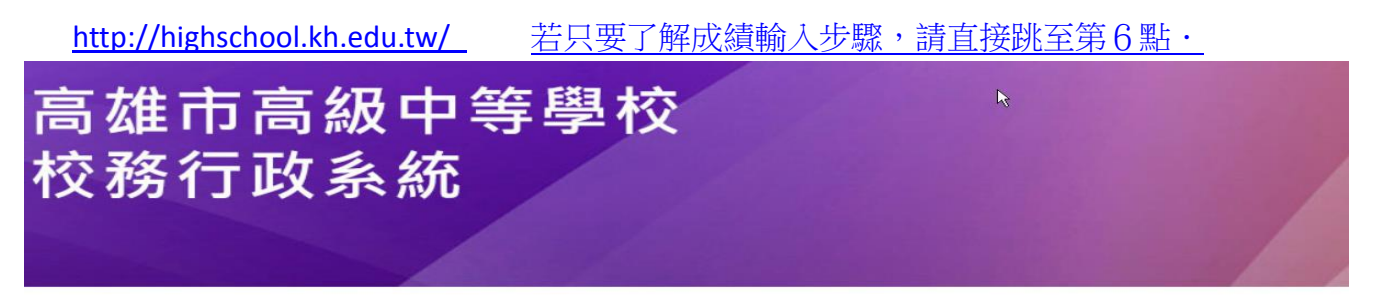

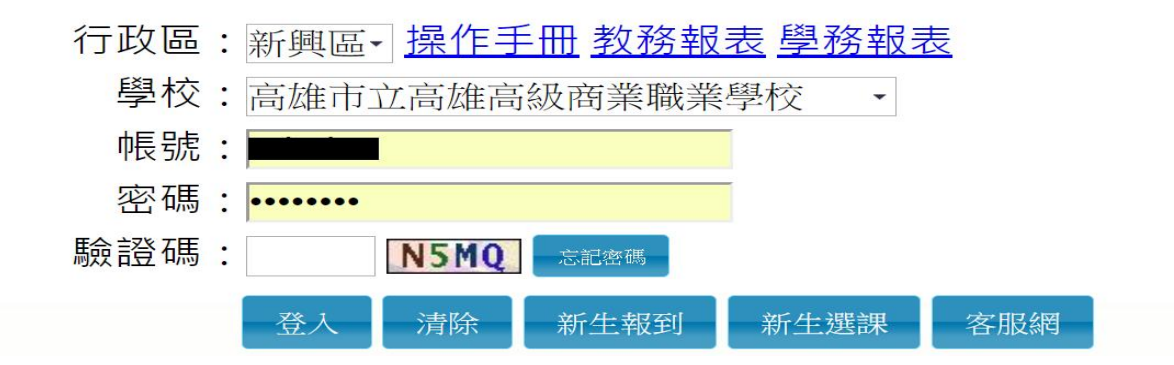

### **2.**選擇【區域】

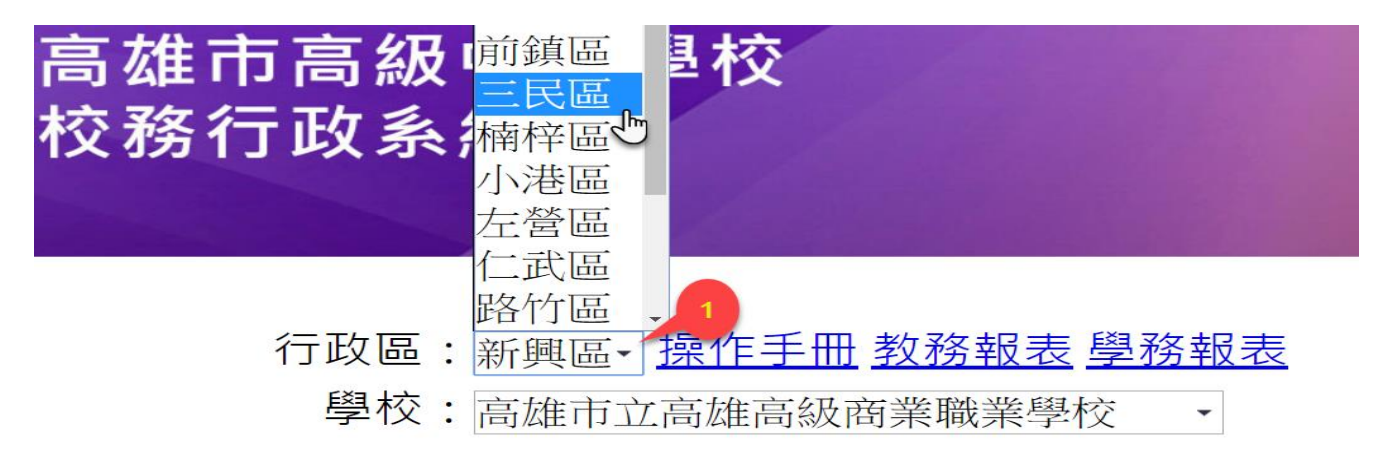

### **3.**選擇【學校】(進修部請選擇夜間部)

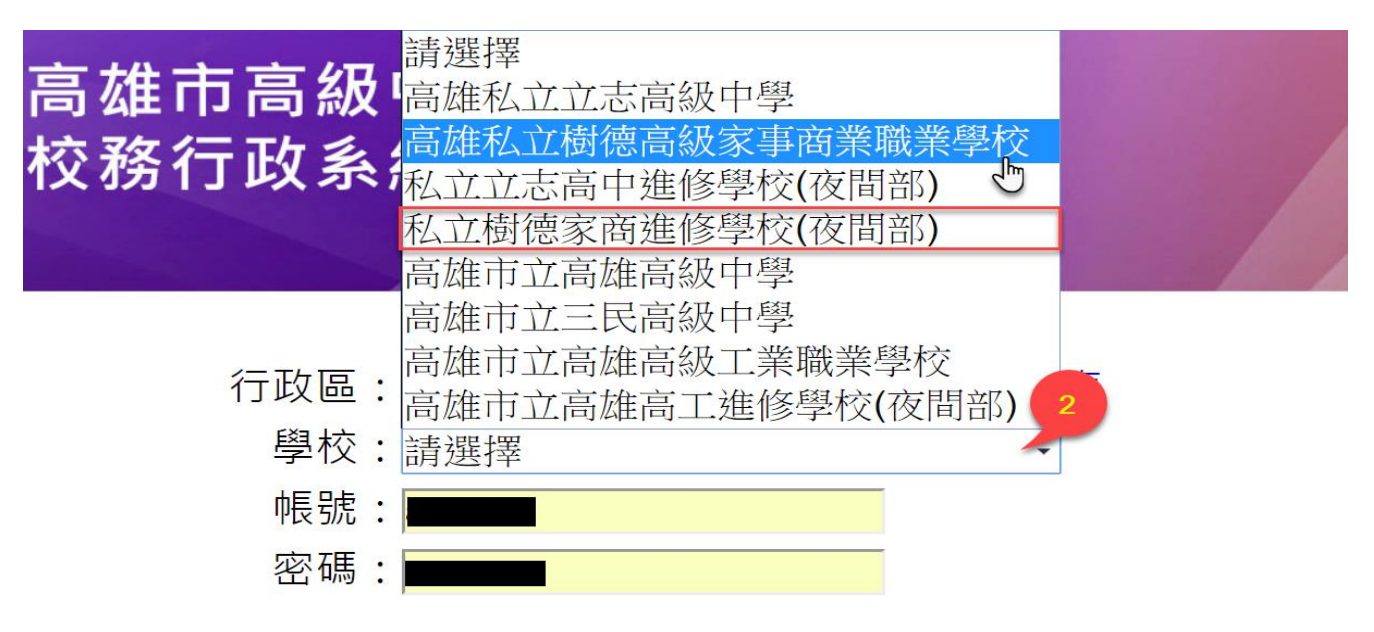

### **4.**輸入【帳號】、【密碼】、【驗證碼】

日校: 第一次進入帳號為: 人事編號, 密碼為: 身份字號(英文字大寫)

補校:第一次進入帳號為:人事編號,密碼為:人事編號

(如果出現【無此帳號】請洽資訊室繼樂)

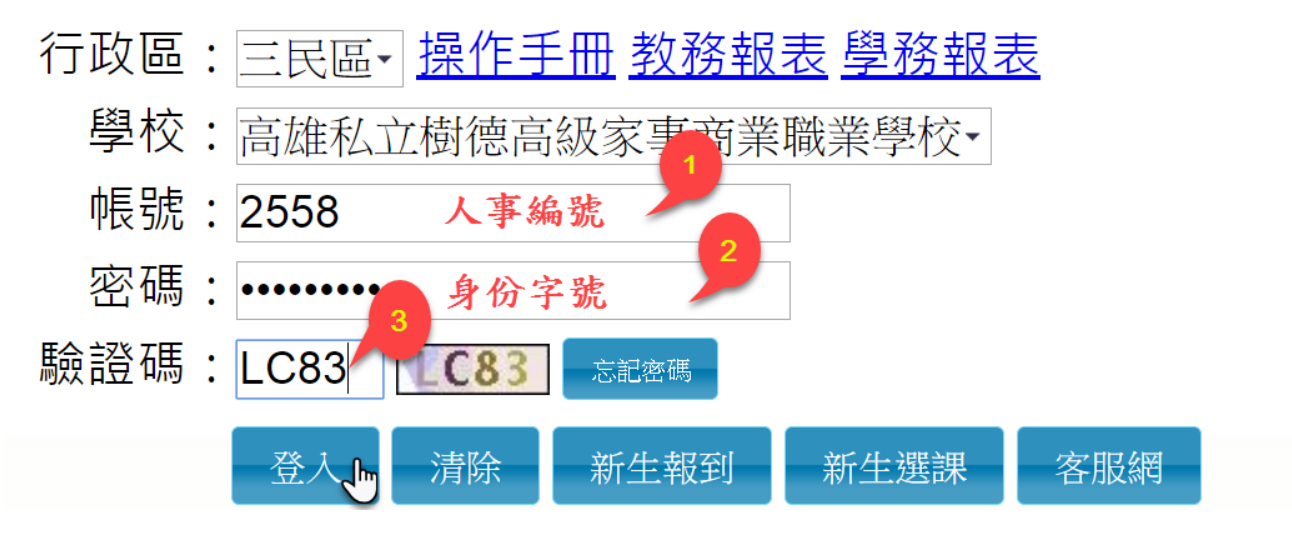

**5.**第一次登入會強制修改【密碼】

請輸入【原密碼】(身份字號)、【新密碼】(自訂密碼)、

【確認密碼】(自訂密碼再輸一次)

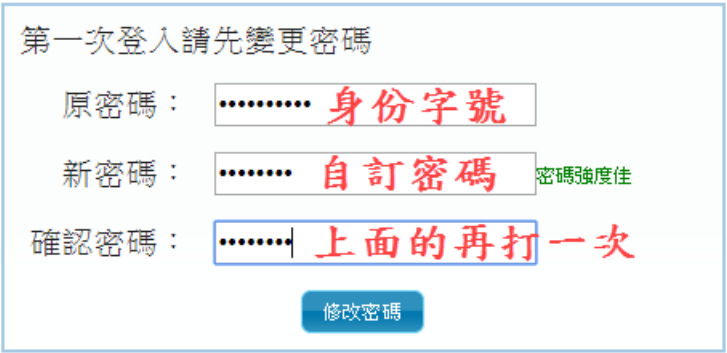

## <span id="page-2-0"></span>進入系統書面後,請選擇【02 成績作業】->【教師登錄分項成績】

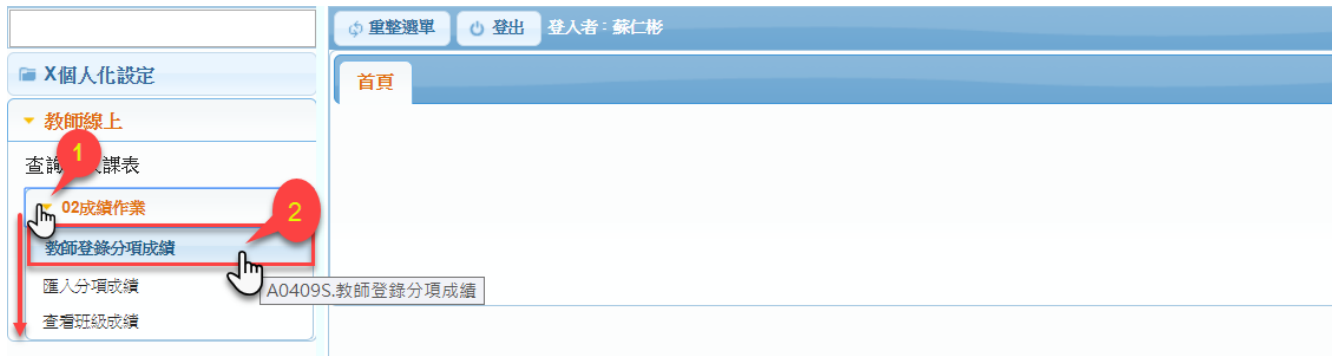

# 步驟一:【選擇分項】月考、期末考、平時考(請注意輸入的結束日期)

# 步驟二:【選擇班級科目】請勾選欲輸入之科目

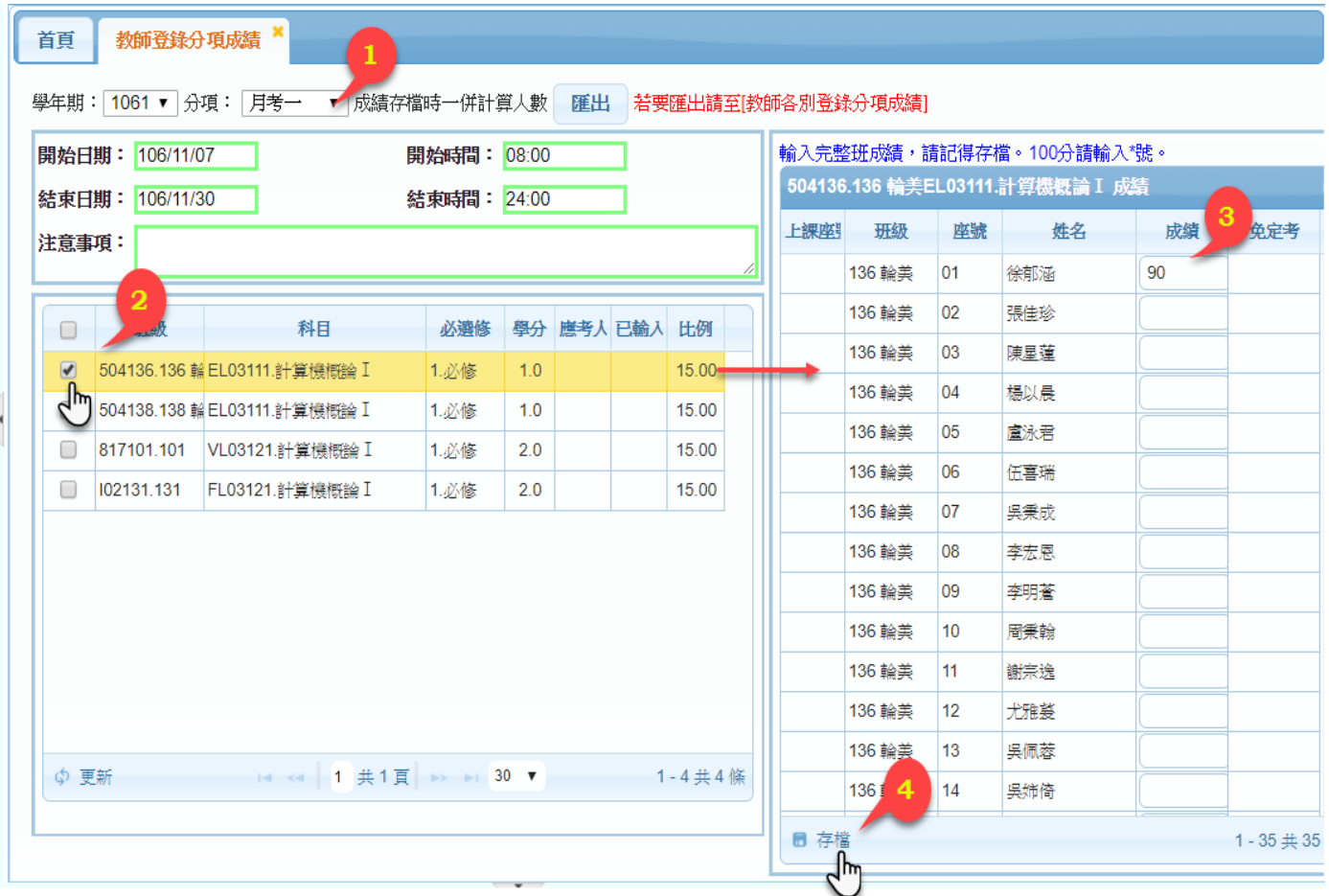

步驟三:【輸入成績】(缺考輸 0,100 分輸入 \*)(若成績欄不能輸入表示未在輸入期限內) 步驟四:【存檔】(輸入完畢一定要記得存檔) 此系統只會出現當次的成績

#### **7.**輸入成績注意事項:

(1).所有分項都要輸入,否則會影響學期平均。

◎以一般科目為例,需要輸入月考一、月考二、期末考、平時1、平時2、平時3、平時4、 平時5。

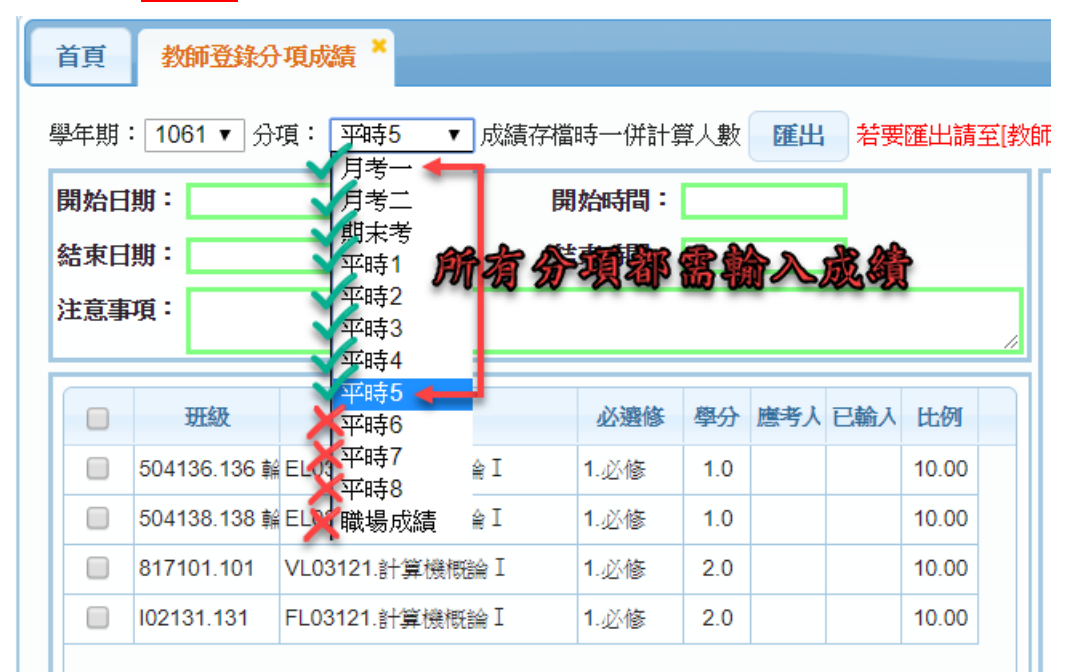

◎國文科目,需要輸入月考一、月考二、期末考、平時1、平時2、平時3、平時4、平時 5、平時6、平時7、平時8。

◎體育、美術、音樂,需要輸入月考一、月考二、期末考、平時1、平時2。

其餘科目請按教務處規定。

- (2).因為第一次月考未導入新系統,因此必需重新輸入第一次月考,若無考第一次月考,請自行挑 選一次具代表性的平時考當成月考輸入,所有科目的每一次月考分項都要有成績。
- (3).系統設定所有成績都以原始分數輸入,唯原住民學生成績,系統設定一年級成績 **40~59** 分、二 年級成績 **50~59** 分,皆視為及格 **60** 分**(**建議如果發現合於此成績直接輸入 **60** 分**)**。
- (4).特殊身分身障生以原始分數輸入,為重視個別差異的問題,若有需要時,請在實施平時考試時, 使用多元評量策略,以提昇學生學期總平均分數。

# 8.查看班級成績:(只能看不能改,如要更動成績,請至各分項成績修改)

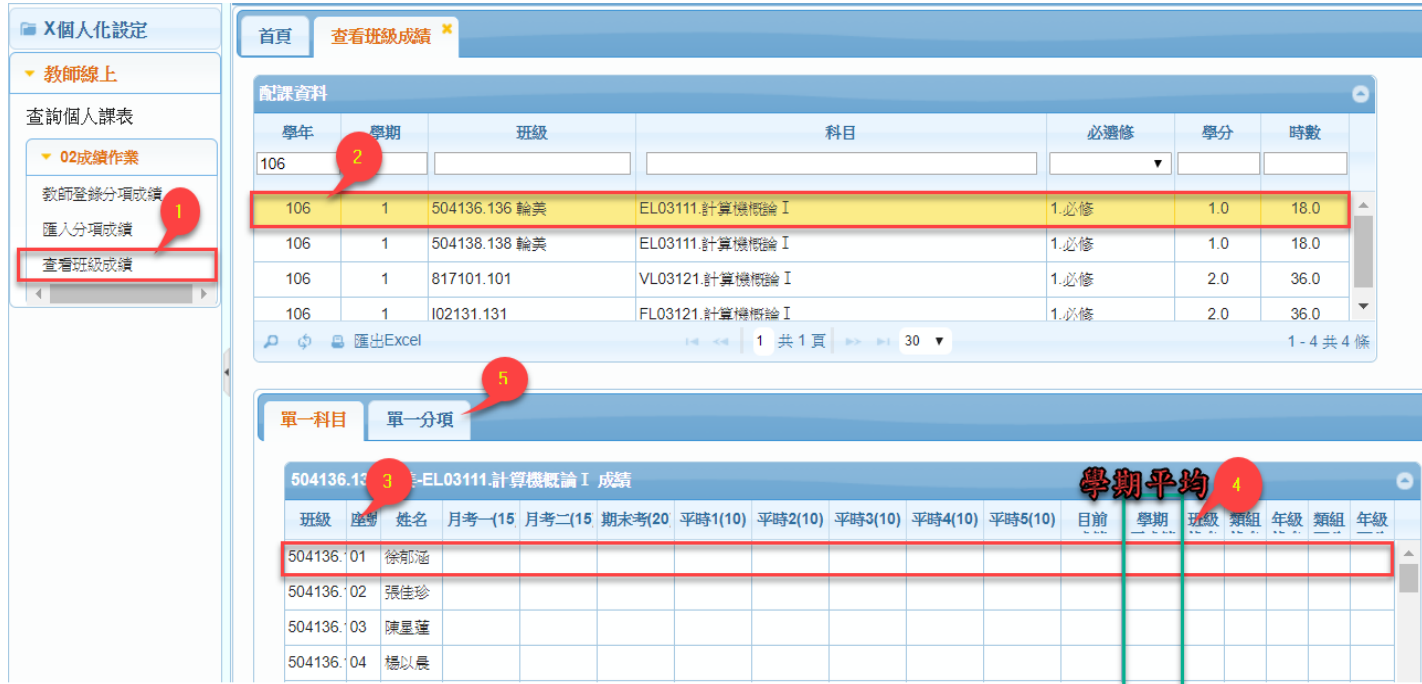

# 步驟一:【02 成績作業】->【查看班級成績】

- 步驟二:【選擇班級科目】請勾選
- 步驟三:可看出單一科目全班各分項成績
- 步驟四:可看出單一科目全班學期平均

# 步驟五:可看出單一科目各分項**(**即各次考試**)**的排名,如下圖

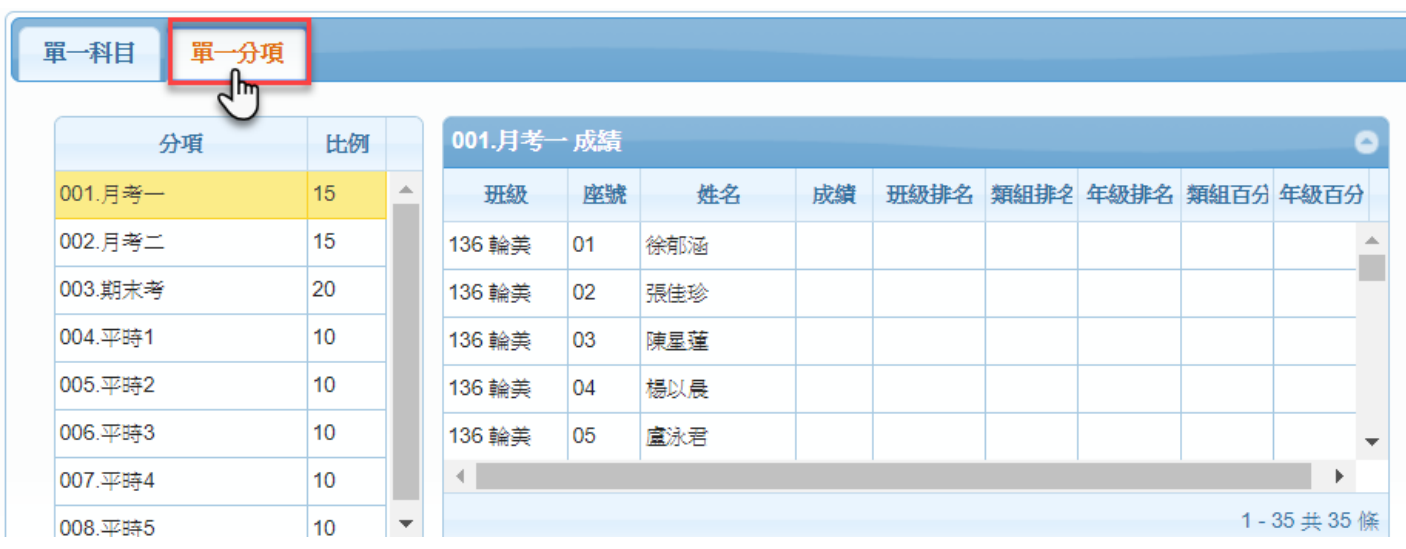

# 以匯出 匯入 方式輸入成績操作步驟

選取要匯出的班級 按匯出 如下圖:

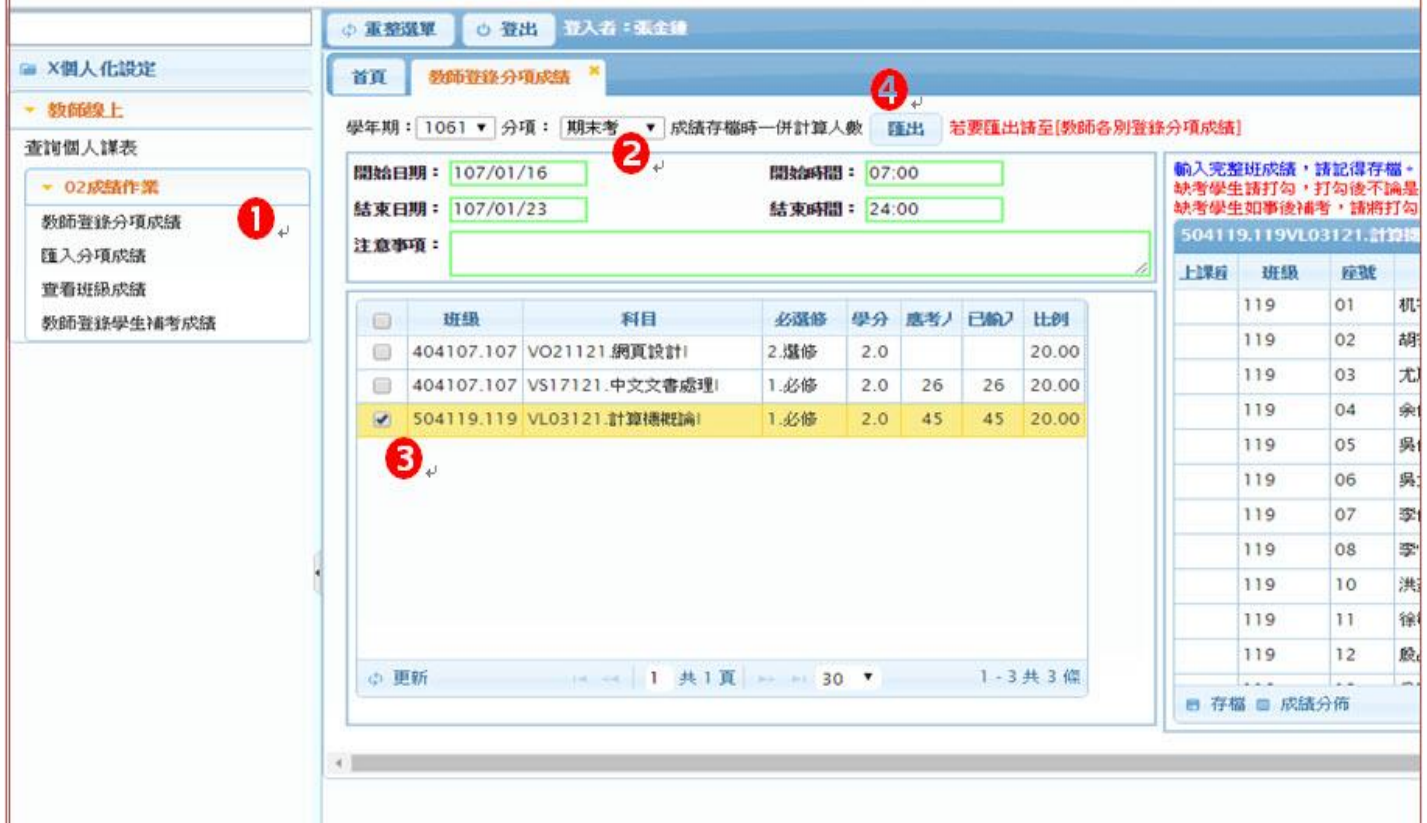

一、匯出檔案後,開啟該檔案(EXCEL)

二、輸入成績,要注意的是期限外的成績是不能改的,如上圖輸入時間是 01/16~01/23,在此期限內可 以輸入的成績是期末考成績,教師只能輸入期末考成績及平時成績,輸入其他成績系 統也不會改。

三、輸入的同時,EXCEL會同時更改學期成績,要調整分數在此調整最方便合理。

輸入完畢,另存新檔(在原檔名後加註你看得懂的文字如:1061\_1361\_張金鐘老師\_全部分項 (2)119 計概.xls)不必擔心系統會認不得,因為系統是依據內部標籤去辨認該往那兒傳的!

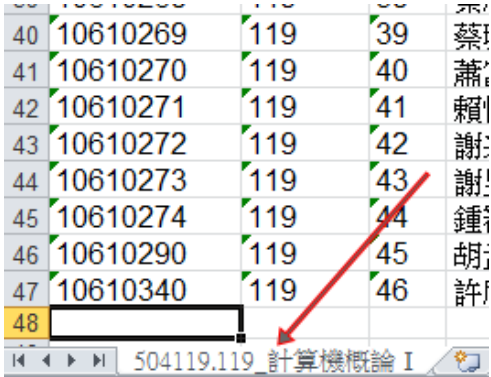

### 四、匯入檔案如下圖

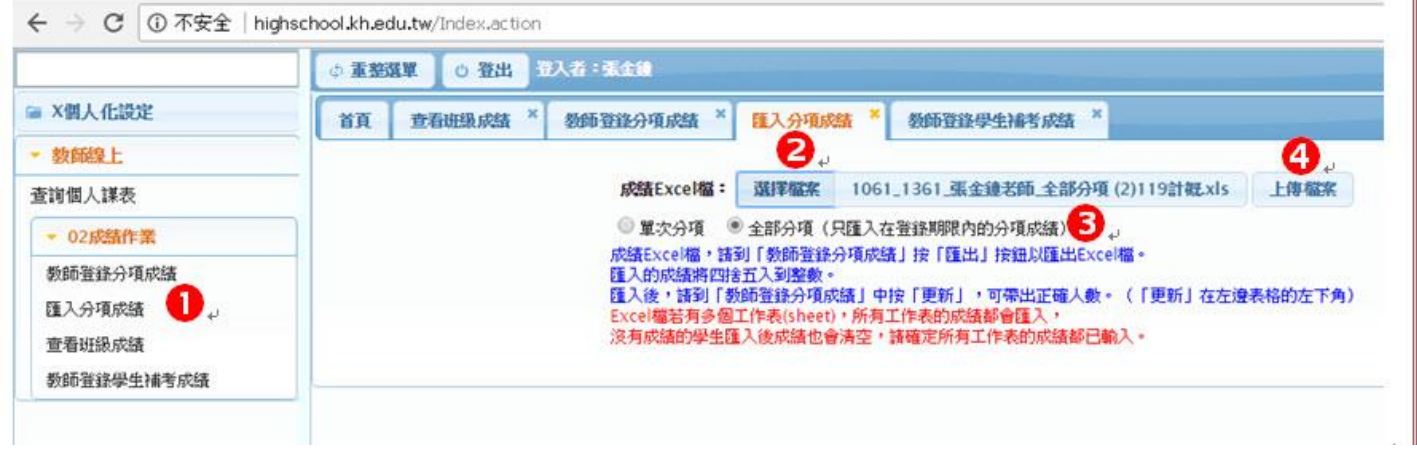

### 五、成績匯入後,請利用查看班級成績,檢查是否成功匯入。

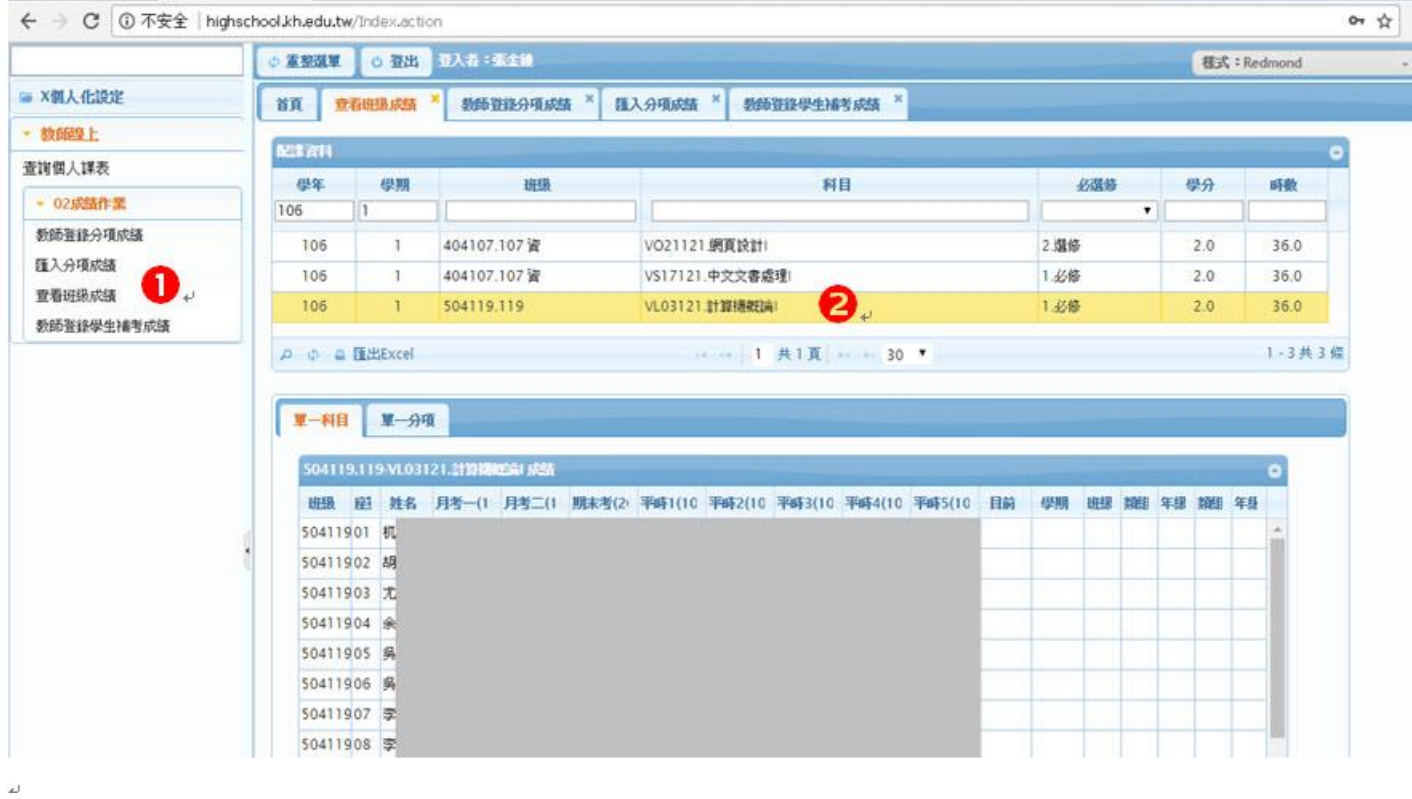